## **Οδηγίες εγγραφής στα μαθήματα της η-τάξης**

**1. Αναζητούμε την ιστοσελίδα της Ηλεκτρονικής Σχολικής Τάξης**

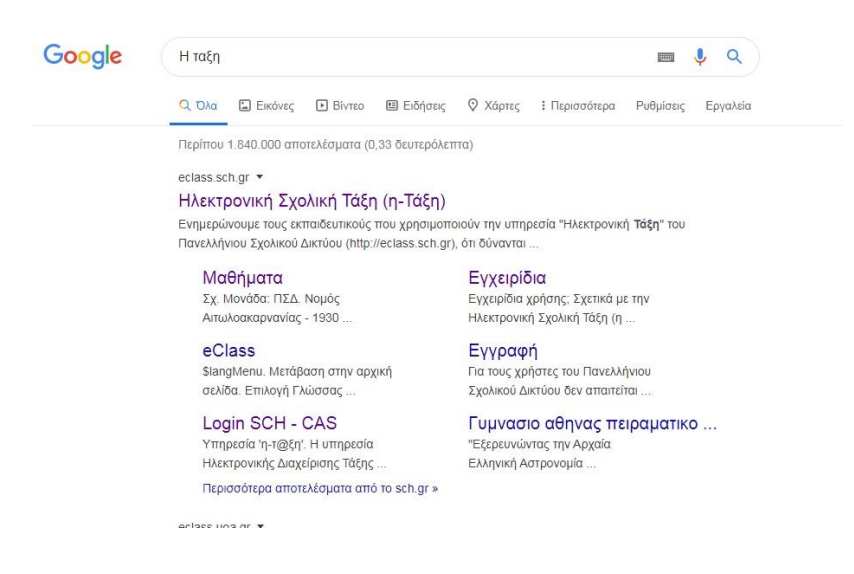

**2. Κάνουμε ΚΛΙΚ στην Σύνδεση με λογαριασμό Sch.gr**

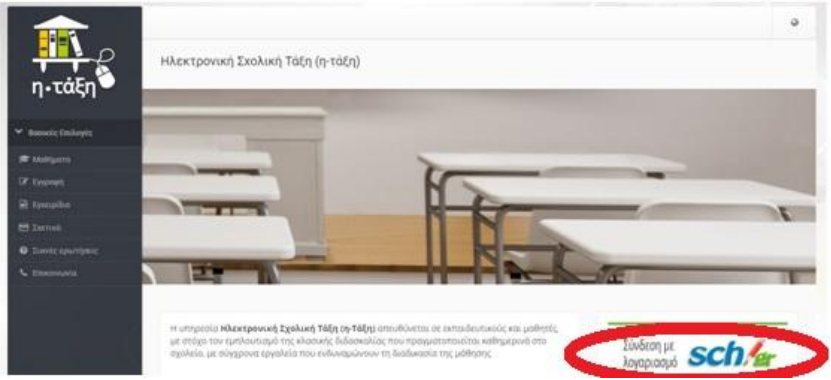

**3. Στο παράθυρο διαλόγου πληκτρολογούμε το username (Όνομα χρήστη) και το password (Κωδικός πρόσβασης) που έχουμε πάρει από το Πανελλήνιο Σχολικό Δίκτυο**

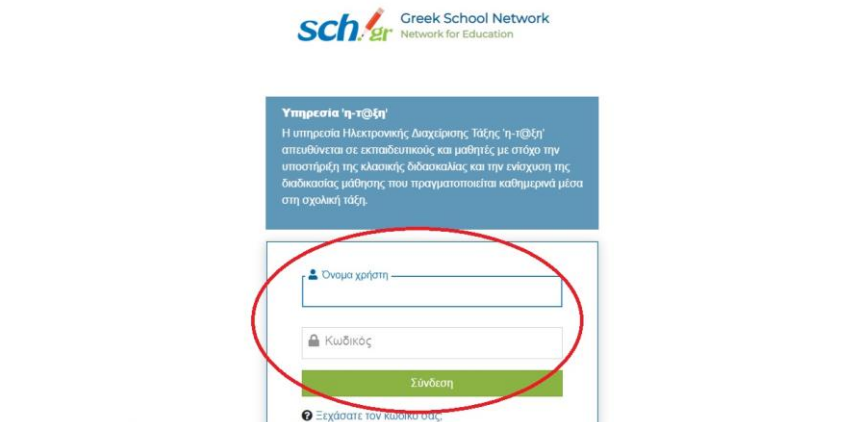

**4. Το παράθυρο που ανοίγει είναι το χαρτοφυλάκιο του μαθητή και είναι κενό. Κάνουμε ΚΛΙΚ στο Εγγραφή σε μάθημα**.

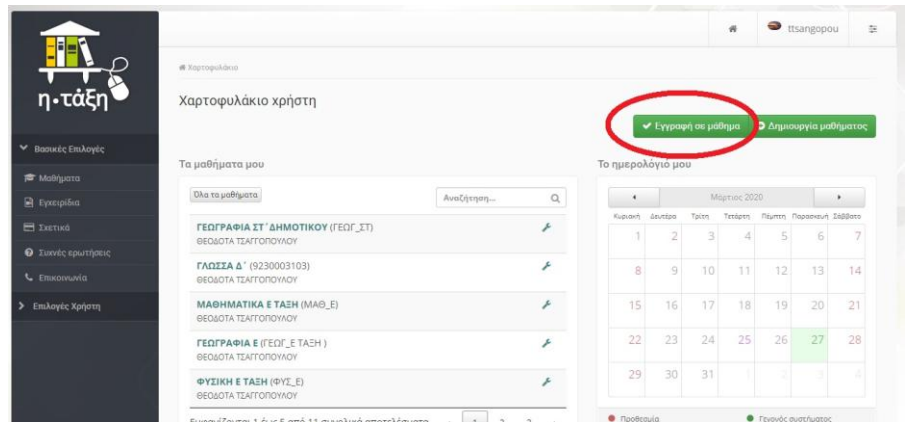

**5. Το παράθυρο που ανοίγει εμφανίζει τα μαθήματα του σχολείου μας. Επιλέγουμε τα μαθήματα της τάξης μας , κάνοντας ΚΛΙΚ στο κουτάκι πριν το μάθημα.**

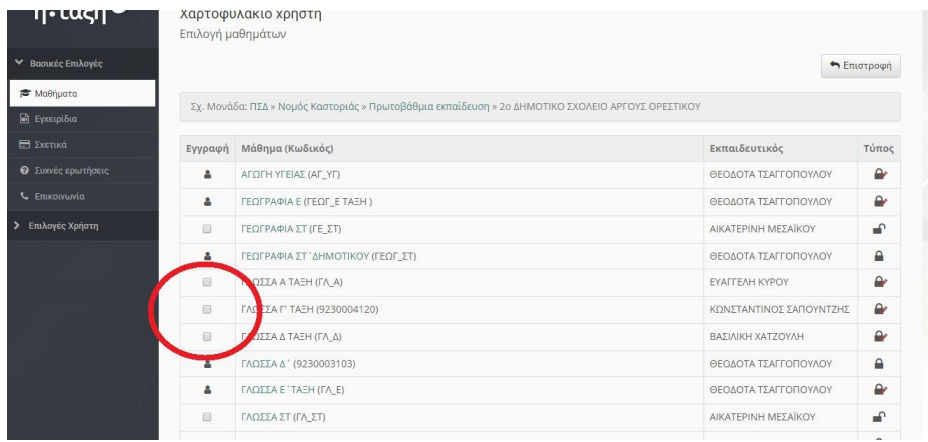

**6. Όταν έχουμε επιλέξει τα μαθήματα της τάξης μας , εμφανίζεται ένα πράσινο ν διπλά από αυτά. Όταν θα πάμε Χαρτοφυλάκιο θα δουμε την λίστα με τα μαθήματα που παρακολουθούμε.**

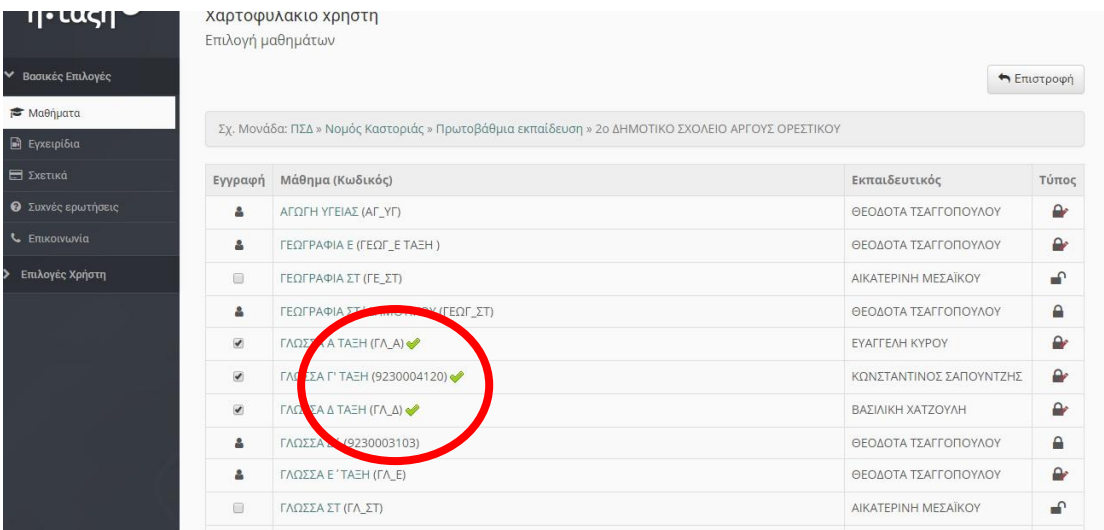